#### МОНГОЛ УЛСЫН ИХ СУРГУУЛЬ ХЭРЭГЛЭЭНИЙ ШИНЖЛЭХ УХААН, ИНЖЕНЕРЧЛЭЛИЙН СУРГУУЛЬ МЭДЭЭЛЭЛ, КОМПЬЮТЕРИЙН УХААНЫ ТЭНХИМ

Мөнхжаргалын Золжаргал

# АНГИ, ДИПЛОМЫН АЖИЛ БИЧИХ ЗАГВАР

# (Template for bachelor thesis)

Бакалаврын дипломын ажил

Улаанбаатар

2017 оны 11 сар

#### МОНГОЛ УЛСЫН ИХ СУРГУУЛЬ ХЭРЭГЛЭЭНИЙ ШИНЖЛЭХ УХААН, ИНЖЕНЕРЧЛЭЛИЙН СУРГУУЛЬ МЭДЭЭЛЭЛ, КОМПЬЮТЕРИЙН УХААНЫ ТЭНХИМ

# АНГИ, ДИПЛОМЫН АЖИЛ БИЧИХ ЗАГВАР (Template for bachelor thesis)

Бакалаврын дипломын ажил

Удирдагч: Др. Ч.Алтангэрэл

Гүйцэтгэгч: <u>М.Золжаргал</u> (12D1SIT0001)

Улаанбаатар

2017 оны 11 сар ii

# $\Gamma$ арчиг

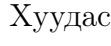

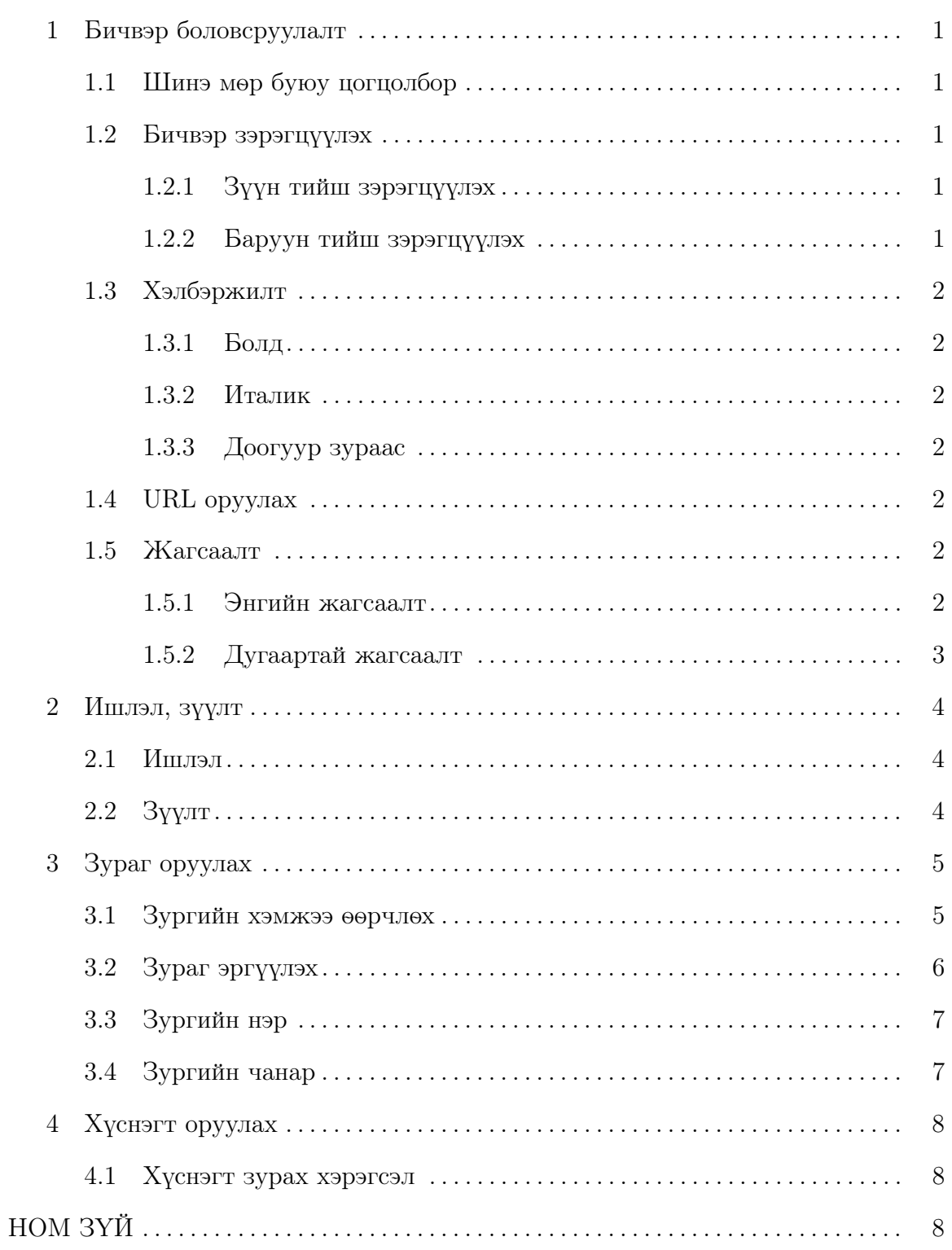

# Зургийн жагсаалт

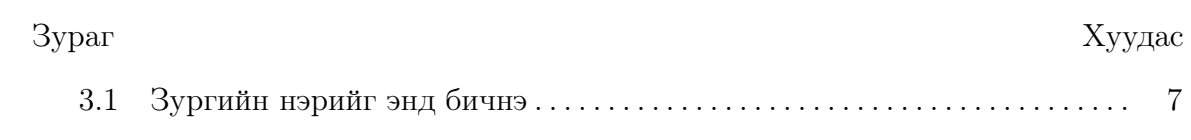

# Хүснэгтийн жагсаалт

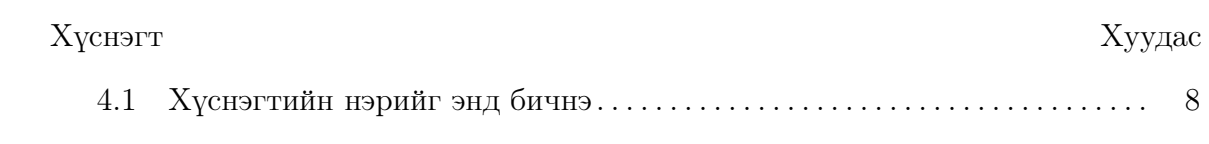

#### УДИРТГАЛ

Баримт нь МКУТ-ын анги дипломын ажил бичихэд туслах загвар бөгөөд энд ашигласан командуудыг өөрийн баримтад тохируулан ашиглана.

Жич: Дипломын ажлыг бичихдээ удиртгалд сэдвийг гүйцэтгэх болсон үндэслэл, зорилго, зорилтыг заавал оруулан бичнэ.

LaTex-ийг сурахдаа энэ загварын командуудыг жишээ болгон ашиглаж болохоос гадна [https://www.sharelatex.com/learn/Learn\\_LaTeX\\_in\\_30\\_minutes](https://www.sharelatex.com/learn/Learn_LaTeX_in_30_minutes) холбоосоос 30 минутад сурч болно.

LaTex компайлрыг өөрийн компьютерт суулгах бол MikTex-ийг интернетээс татаж суулгана. Энэ нь зөвхөн компайлар ба засварлагч давхар суулгах шаардлагатай. Хамгийн нийтлэг хэрэглэгддэг засварлагч нь Texmaker юм.

Хэрэв өөрийн компьютерт суулгаж болохгүй бол <https://www.overleaf.com>д бүртгүүлээд онлайнаар ажиллаж болно.

#### Бичвэр боловсруулалт

#### <span id="page-6-1"></span><span id="page-6-0"></span>1.1 Шинэ мөр буюу цогцолбор

Латекс бичих явцад олон хоосон зай, шинэ мөр авахад гаралтын файлд ганцхан хоосон зайгаар дүрсэлж харуулдгаараа бусад засварлагчаас ялгаатай юм.

Шинэ мөр буюу цогцолбор (paragraph) авахдаа хоёр удаа enter товч дарах буюу нэг хоосон мөр үлдээж бичнэ.

Эсвэл par командыг бичнэ.

Харин шинэ мөр авахдаа хоёр ширхэг ургашаа налуу зураас дарааллуулан бичнэ. Дэлгэрэнгүйг [\[2\]](#page-14-0) -с унш.

<span id="page-6-2"></span>1.2 Бичвэр зэрэгцүүлэх

#### <span id="page-6-3"></span>1.2.1 Зүүн тийш зэрэгцүүлэх

LaTeX is a document preparation system and document markup language. LaTeX uses the TeX typesetting program for formatting its output, and is itself written in the TeX macro language. LaTeX is not the name of a particular editing program, but refers to the encoding or tagging conventions that are used in LaTeX documents

#### <span id="page-6-4"></span>1.2.2 Баруун тийш зэрэгцүүлэх

LaTeX is a document preparation system and document markup language. LaTeX uses the TeX typesetting program for formatting its output, and is itself written in

the TeX macro language. LaTeX is not the name of a particular editing program, but refers to the encoding or tagging conventions that are used in LaTeX documents <span id="page-7-0"></span>1.3 Хэлбэржилт

Энэ бүлэгт бичвэрийг хэлбэржүүлэх (format) командуудын талаар дурьдана. Илүү дэлгэрэнгүйг [\[3\]](#page-14-1)-с хар.

<span id="page-7-1"></span>1.3.1 Болд

\textbf командаар бичвэрийг тодруулах буюу болд болгоно.

<span id="page-7-2"></span>1.3.2 Италик

\textit командаар бичвэрийг бичмэл буюу италик болгоно.

<span id="page-7-3"></span>1.3.3 Доогуур зураас

\underline командаар бичвэрийг тодруулах буюу болд болгоно.

<span id="page-7-4"></span>1.4 URL оруулах

\url команд дотор холбоосыг бичнэ. <http://milab.num.edu.mn>

<span id="page-7-5"></span>1.5 Жагсаалт

#### <span id="page-7-6"></span>1.5.1 Энгийн жагсаалт

begin{itemize} командын дотор энгийн жагсаалтыг бичнэ [\[4\]](#page-14-2).

- Жагсаалтын эхний элемент
- Жагсаалтын хоёрдугаар элемент
- Жагсаалтын гуравдугаар элемент
- Жагсаалтын дөрөвдүгээр элемент

## <span id="page-8-0"></span>1.5.2 Дугаартай жагсаалт

begin{enumerate} командын дотор энгийн жагсаалтыг бичнэ [\[4\]](#page-14-2).

- 1. Жагсаалтын эхний элемент
- 2. Жагсаалтын хоёрдугаар элемент
- 3. Жагсаалтын гуравдугаар элемент
- 4. Жагсаалтын дөрөвдүгээр элемент

#### Ишлэл, зүүлт

#### <span id="page-9-1"></span><span id="page-9-0"></span>2.1 Ишлэл

Ашигласан материал эсвэл номзүйг бичвэр тодор ишлэхдээ cite командаар заалтыг нь оруулна. Үүний тулд энэ хуудасны хамгийн доор байгаа Ашигласан материал, ном зүй хэсэгт bibitem командыг нэмнэ.

Жишээ нь: bibitem{image1} Гарчиг, Зохиогчдын нэр, хэвлэсэн он, хэвлэсэн газар

Дээрх жишээнд image1 гэдэг нь ишлэх нэр. Доод талын мөрөнд нь байгаа дарааллын дагуу ашигласан материалыг бичнэ.

Ишлэхдээ cite командад ишлэх нэрийг дамжуулж өгнө. Жишээ нь cite{image1}.

<span id="page-9-2"></span>2.2 Зүүлт

Зүүлтийг footnote командаар оруулна $^{-1}$  $^{-1}$  $^{-1}$  .

<span id="page-9-3"></span><sup>1</sup>Энэ холбоосоос зүүлтийн талаар дэлгэрэнгүй унш: [https://www.sharelatex.com/learn/](https://www.sharelatex.com/learn/Footnotes) [Footnotes](https://www.sharelatex.com/learn/Footnotes)

Зураг оруулах

<span id="page-10-0"></span>Зураг оруулахдаа includegraphics командыг ашиглана. Доорх жишээнд figure01 гэдэг нь зургийн файлын нэр бөгөөд өргөтгөлийг бичих шаардлагагүй. Зургийн файл нь main.tex файлтай нэг фолдерт байх шаардлагатайг анхаарна уу! Дэлгэрэнгүйг [\[1\]](#page-14-3)-с үз.

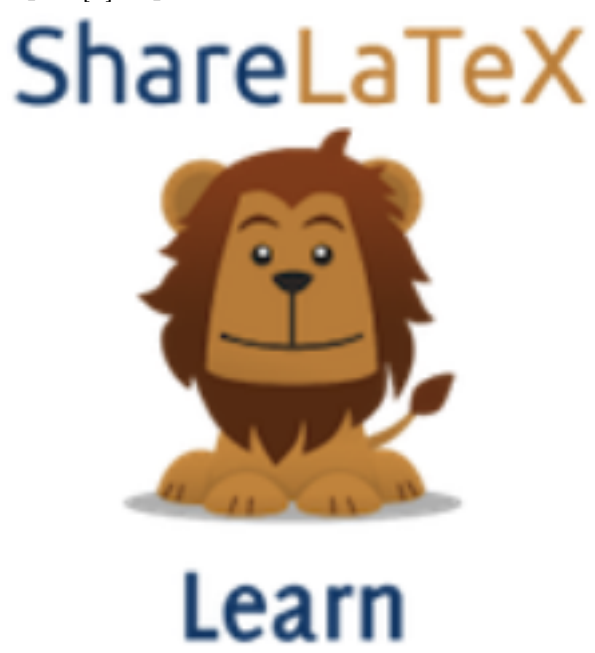

<span id="page-10-1"></span>3.1 Зургийн хэмжээ өөрчлөх

Хэмжээг томруулахдаа 0-1 хооронд утга ашиглана. Хэрэв 2 гэвэл 2 дахин томроно.

includegraphics[scale=0.5]{figure01}

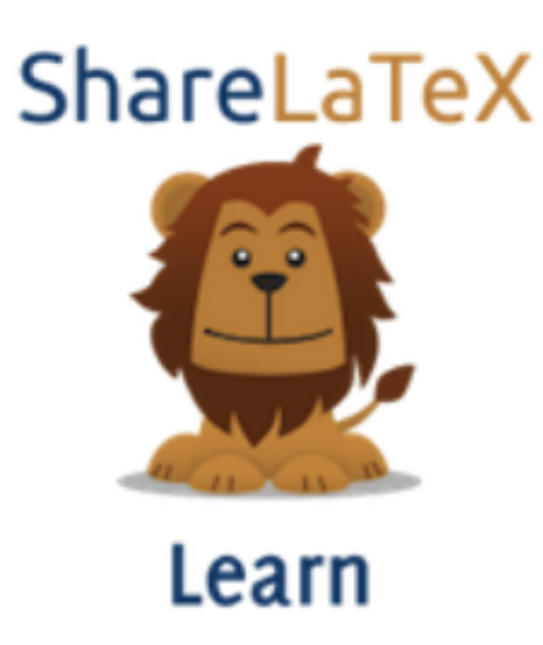

Өндөр өргөнийг шууд зааж өгч болох бөгөөд дөрвөлжин хаалтан дотор доорх байдлаар бичнэ.

includegraphics[width=3cm, height=4cm]{figure01}

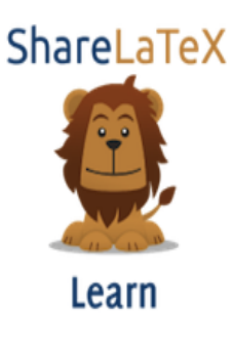

<span id="page-11-0"></span>3.2 Зураг эргүүлэх

Зургийн эргүүлэхдээ angle параметрт эргүүлэх өнцгийн хэмжээг өгнө.

includegraphics[width=3cm, height=4cm, angle=45]{figure01}

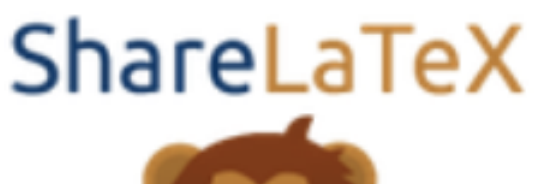

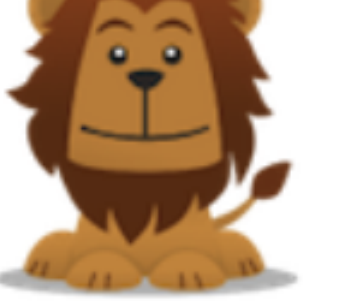

<span id="page-12-2"></span>Learn

Зураг 3.1: Зургийн нэрийг энд бичнэ

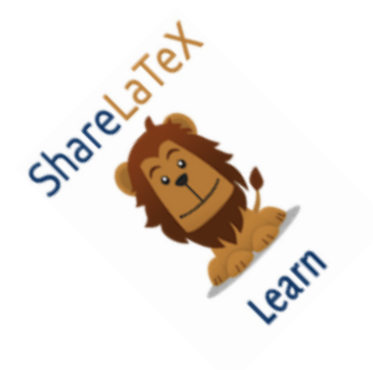

## <span id="page-12-0"></span>3.3 Зургийн нэр

Зургын нэрийг begin{figure} хооронд includegraphics командтай хамт оруулна.

### <span id="page-12-1"></span>3.4 Зургийн чанар

LaTex-т зургийг вектор форматаар (svg, eps) оруулбал хэвлэх болон томруулж харахад зургийн чанар алдагдахгүй. Тиймээс аль болох вектор зураг оруулж өгвөл зүгээр.

### Хүснэгт оруулах

<span id="page-13-0"></span>Хүснэгт оруулахад tabular командыг ашигладаг [\[5\]](#page-14-4).

<span id="page-13-1"></span>4.1 Хүснэгт зурах хэрэгсэл

Цэвэр LaTex кодоор Хүснэгт үүсгэхэд харьцангуй төвөгтэй байдаг учир хялбар хэрэгслийг ашиглаж болно.

Тухайлбал <https://www.tablesgenerator.com/> холбоосруу орж хүснэгтийг визуал орчинд зураад үүсгэж өгсөн LaTex кодыг энд хуулж оруулна.

<span id="page-13-2"></span>Хүснэгт 4.1: Хүснэгтийн нэрийг энд бичнэ

# Номзүй

- <span id="page-14-3"></span>[1] Inserting Images, Share LaTex, [https://www.sharelatex.com/learn/](https://www.sharelatex.com/learn/Inserting_Images) [Inserting\\_Images](https://www.sharelatex.com/learn/Inserting_Images)
- <span id="page-14-0"></span>[2] Paragraphs and new lines, Share LaTex, [https://www.sharelatex.com/learn/](https://www.sharelatex.com/learn/Paragraphs_and_new_lines) [Paragraphs\\_and\\_new\\_lines](https://www.sharelatex.com/learn/Paragraphs_and_new_lines)
- <span id="page-14-1"></span>[3] Bold, italics and underlining, Share LaTex, [https://www.sharelatex.com/](https://www.sharelatex.com/learn/Bold,_italics_and_underlining) [learn/Bold,\\_italics\\_and\\_underlining](https://www.sharelatex.com/learn/Bold,_italics_and_underlining)
- <span id="page-14-2"></span>[4] Lists, Share LaTex, <https://www.sharelatex.com/learn/Lists>
- <span id="page-14-4"></span>[5] Tables, Share LaTex, https://www.sharelatex.com/learn/Tables